# **Gegevensbeheer in app.werkplekduaal.be**

U kan een aantal gegevens van uw onderneming beheren in het digitale loket app.werkplekduaal.be:

- − De contactgegevens van uw onderneming en vestiging(en) invoegen of wijzigen.
- − De mentoren van uw onderneming raadplegen en hun gegevens/documenten aanpassen of toevoegen.
- − Machtigingen voor opleidingsverstrekker(s) of sector(en) raadplegen en beheren.
- − Het geregistreerde rekeningnummer voor de Premie Kwalificerend Werkplekleren raadplegen en wijzigen.

Surf naar het digitale loket [app.werkplekduaal.be](https://app.werkplekduaal.be/) en log in met uw e-ID of een andere digitale sleutel.

Klik bovenaan het scherm in het grijze kader of onderaan bij 'Onze dienstverlening' op 'Mijn organisatie'.

2 EA Blokker: Beheerder 0417.390.703 | Mijn werkplekken | Mijn organisatie | Wissel van organisatie | Afmelden

#### Onze dienstverlening

#### Erkenningen

Hier kunt u erkenningen aanvragen en de behandeling van uw aanvragen opvolgen.

### Overeenkomsten

Hier kunt u overeenkomsten opmaken, registreren en raadplegen.

#### Mijn organisatie

Hier kunt u gegevens van uw onderneming, vestigingen, mentoren en premie raadplegen en aanpassen.

#### Handleiding

Klik hier voor een uitgebreide handleiding over het gebruik van dit digitaal loket.

Het volgende scherm bevat een overzicht van de gegevens die u kan raadplegen en beheren in het digitale loket. Elke detailpagina opent u via de blauwe titel.

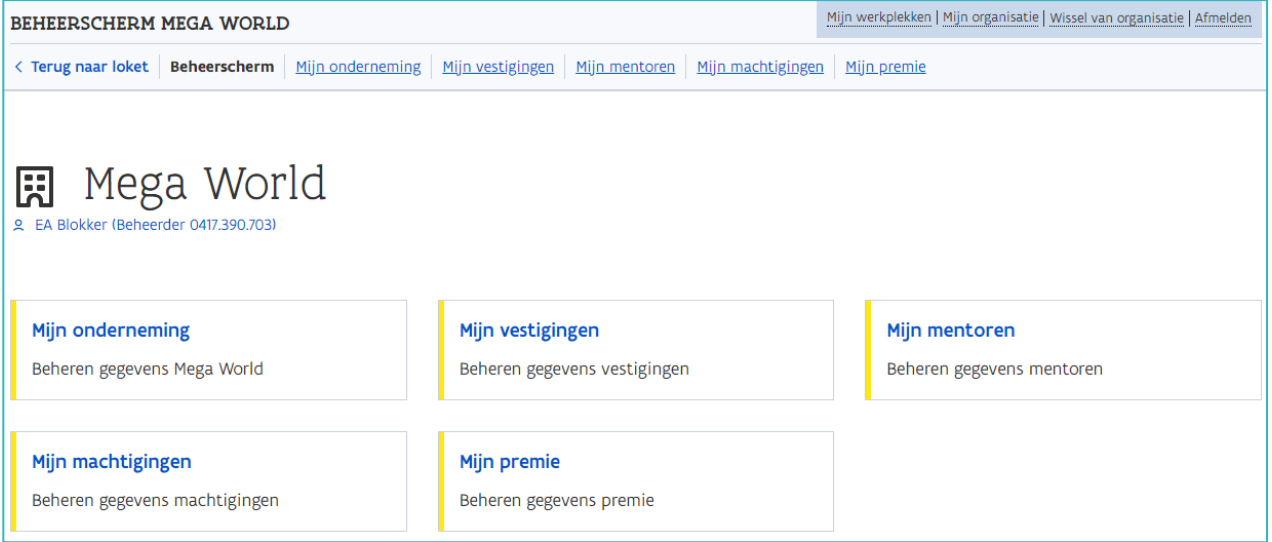

# **MIJN ONDERNEMING**

### GEGEVENS ONDERNEMING

Kloppen de gegevens van de contactpersoon niet meer, vul de correcte gegevens in en klik daarna op 'Opslaan'. Zorg dat de contactgegevens correct en actueel zijn!

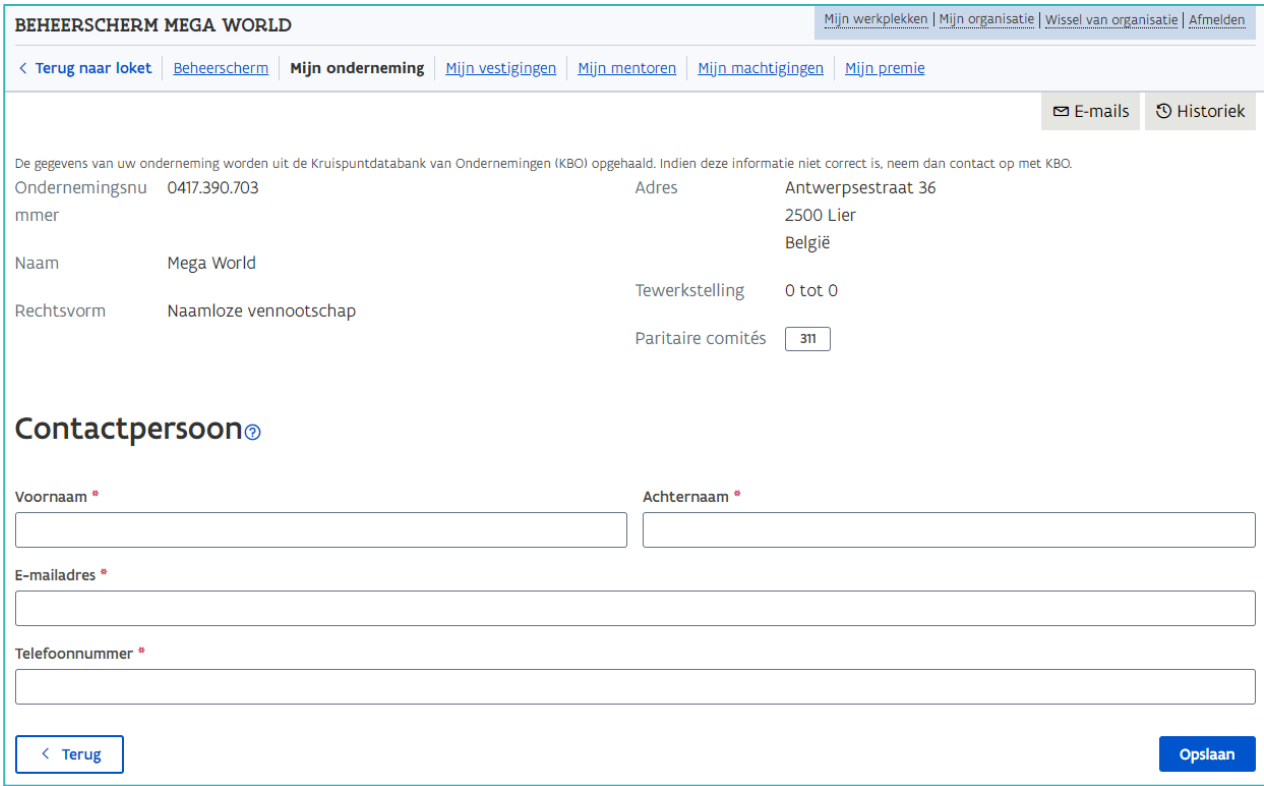

# **MIJN VESTIGINGEN**

Dit overzicht bevat alle in app.werkplekduaal.be gekende vestigingen van uw onderneming. U kan de contactgegevens van die vestiging(en) wijzigen.

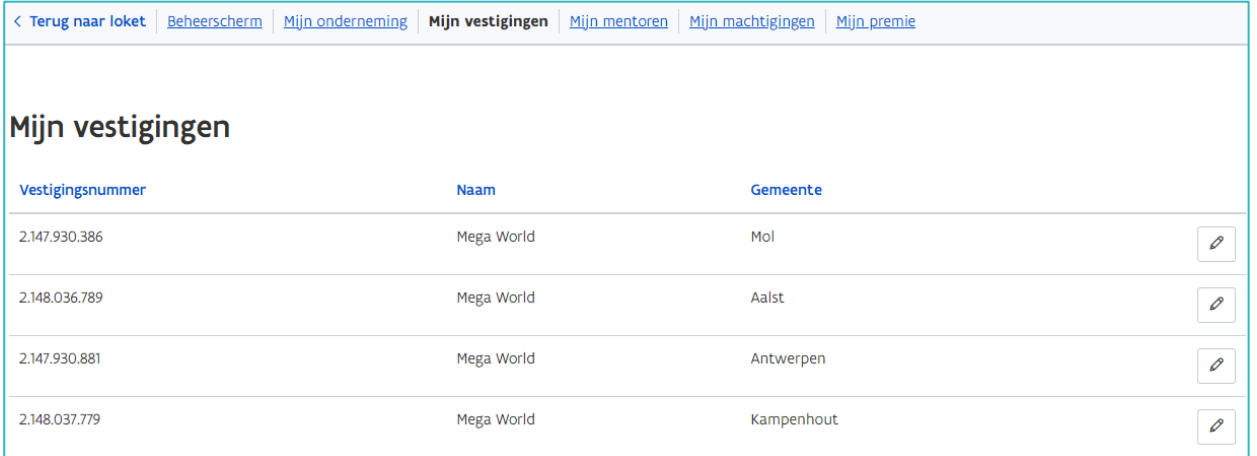

### CONTACTGEGEVENS AANVULLEN/WIJZIGEN

Open de detailpagina van een vestiging via het potloodsymbool. Wijzig of vul de contactgegevens aan. Klik daarna op 'Opslaan'.

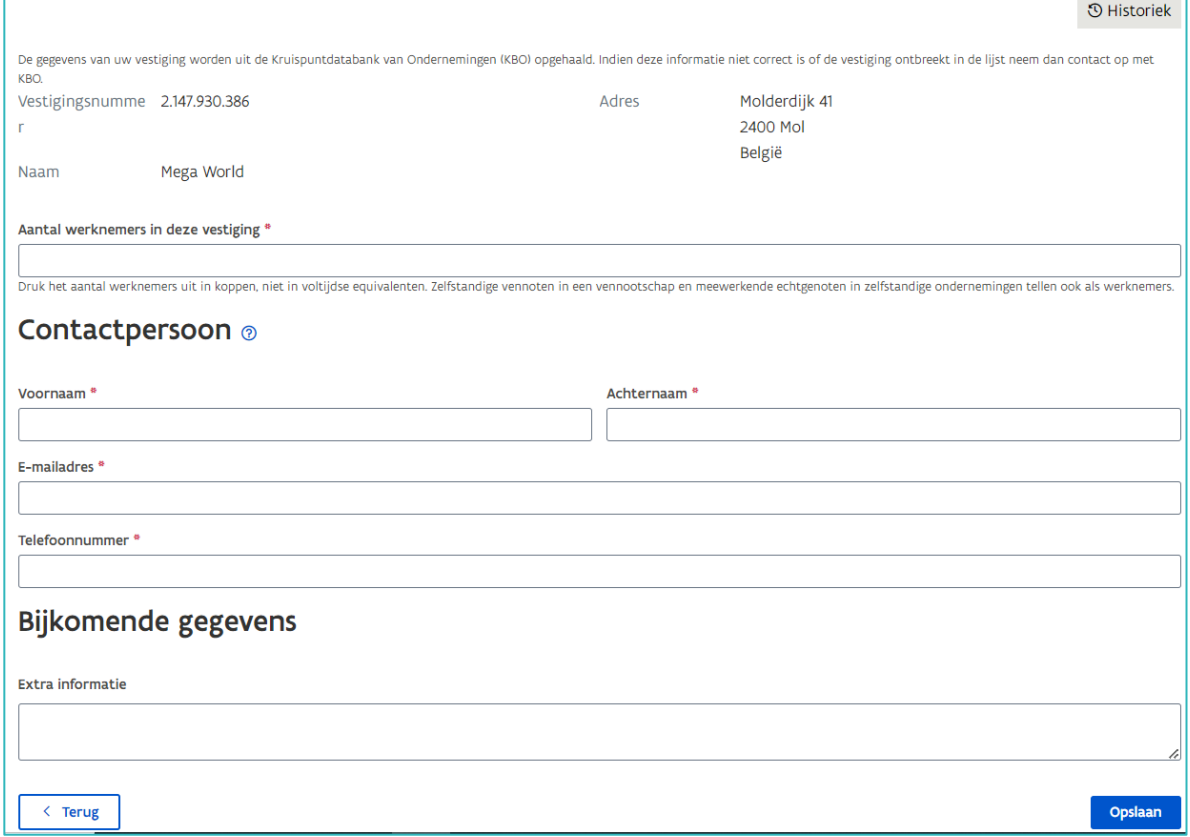

## **MIJN MENTOREN**

Dit overzicht bevat alle mentoren in uw onderneming die gekend zijn in het digitale loket, zowel de actieve als niet actieve.

Via dit overzicht kan u:

- − de gegevens van een mentor raadplegen en/of aanpassen
- − mentoren 'Uit dienst' of terug 'In dienst' zetten

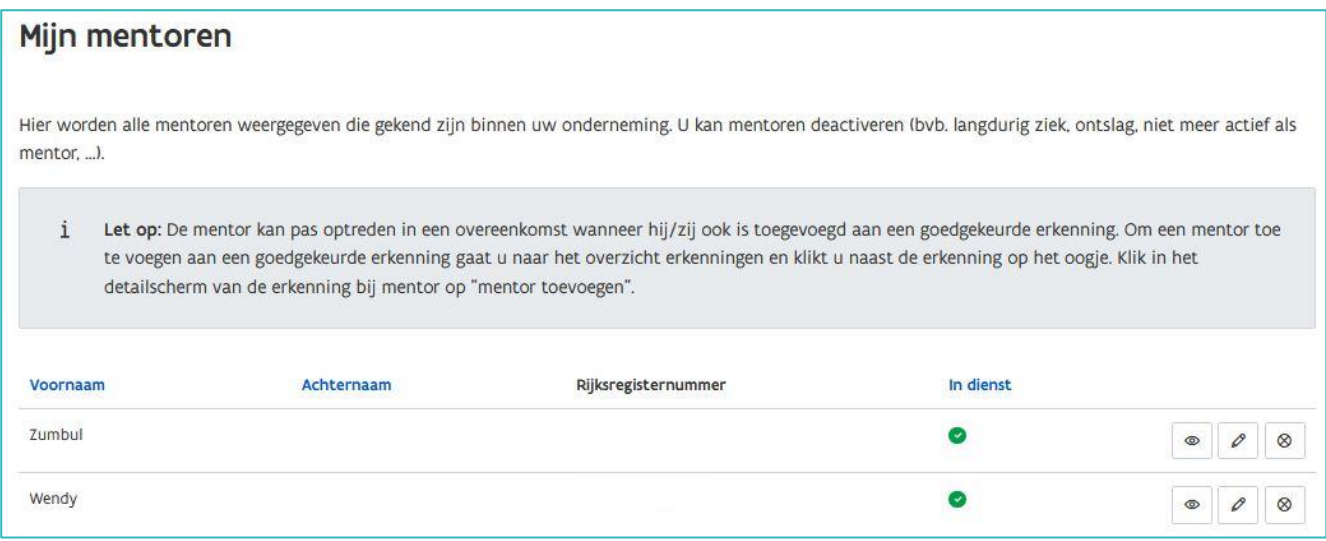

### GEGEVENS VAN DE MENTOR RAADPLEGEN

In het overzicht opent u de detailpagina van de mentor via het oogsymbool.

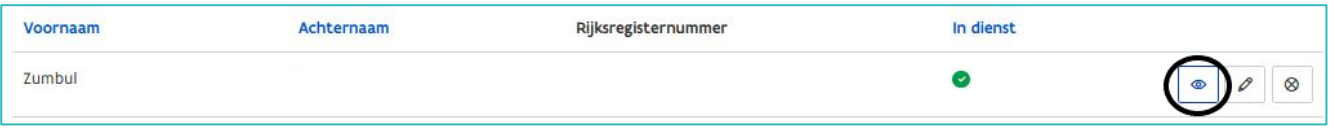

De detailpagina bevat de gegevens van de mentor en informatie o.a. over het uittreksel uit het strafregister en de mentoropleiding.

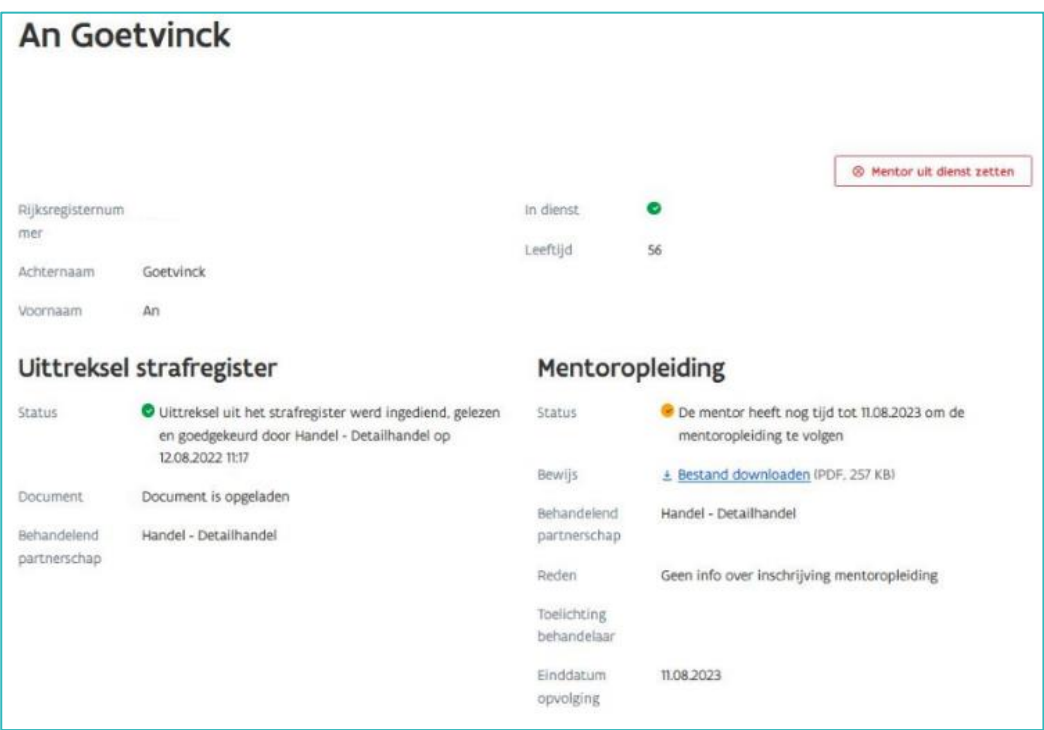

Onderaan de pagina bij 'Gegevens in werkplekduaal' kan u de erkenningen en de overeenkomsten waarin deze mentor voorkomt raadplegen.

#### **Erkenningen**

Klik op de titel 'Erkenningen' voor een overzicht van de erkenningen waarin deze mentor voorkomt. Bij 'Mag optreden' kan u raadplegen voor welke opleiding(en) de mentor wel of niet mag optreden in een overeenkomst. Open de detailpagina van de erkenning via het oogsymbool.

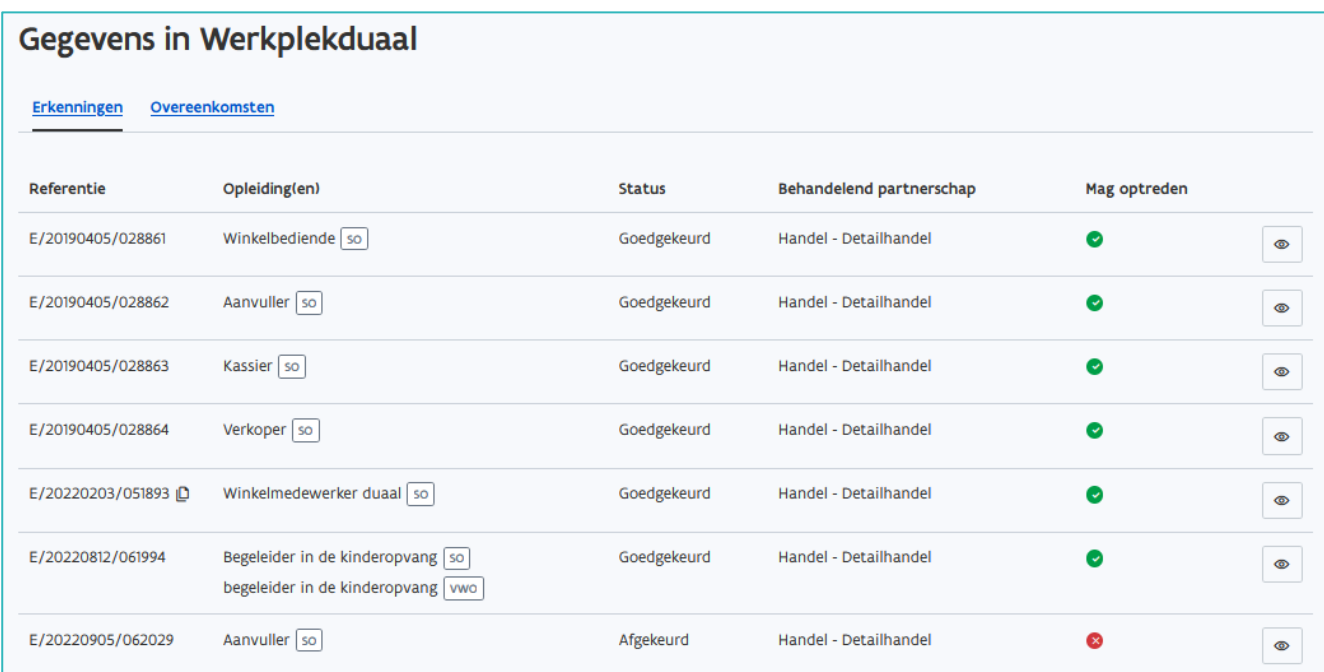

#### **Overeenkomsten**

Klik op de titel 'Overeenkomsten' voor een overzicht van de overeenkomsten waarin deze mentor voorkomt. Open de detailpagina van de overeenkomst via het oogsymbool.

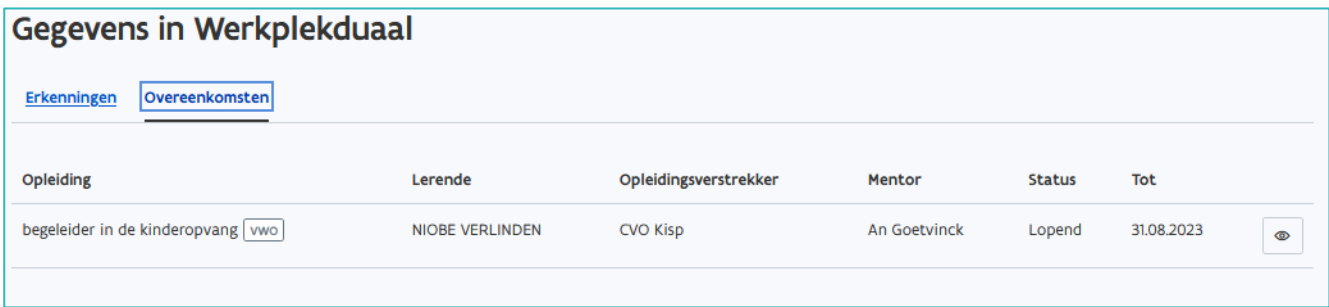

## GEGEVENS VAN DE MENTOR AANPASSEN

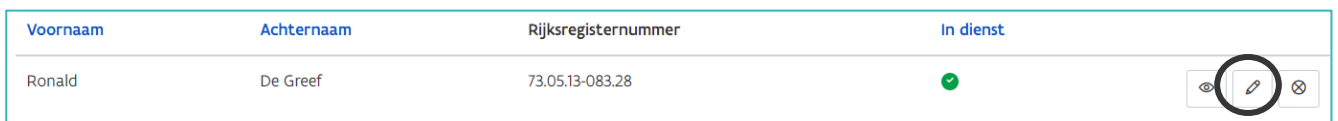

Zie [Handleiding onderneming](https://www.vlaanderen.be/leerlingen-uit-het-secundair-onderwijs-opleiden-op-de-werkplek/het-digitale-loket-appwerkplekduaalbe/het-digitale-loket-appwerkplekduaalbe-voor-ondernemingen) – Mentoren aanpassen.

### MENTOREN UIT DIENST ZETTEN

Dit betreft o.a. mentoren die langdurig ziek zijn, niet meer actief zijn als mentor of niet meer in dienst zijn in uw onderneming.

Klik in het overzicht op 'Mentor uit dienst zetten'..

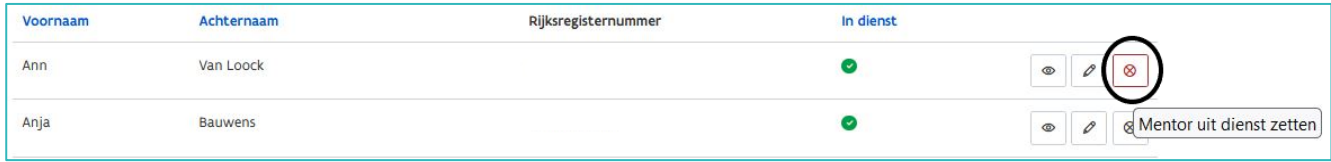

Bevestig in de pop-up dat u deze mentor wil verwijderen uit alle erkenningen waarin deze mentor voorkomt.

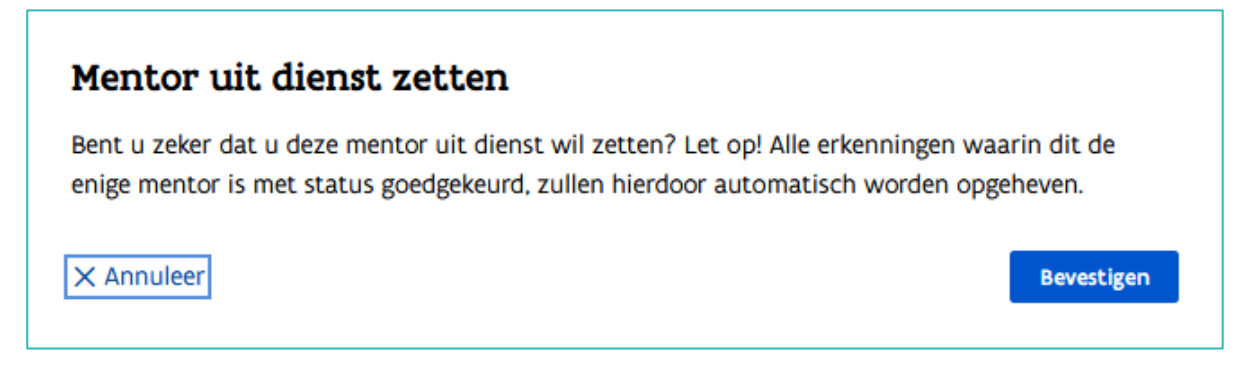

U krijgt een bevestiging dat de mentor uit dienst werd gezet. In het overzicht wordt de mentor nu aangeduid met een rood kruisje bij 'In dienst'. De mentorgegevens kan u niet meer bewerken via de knop met het potloodsymbool.

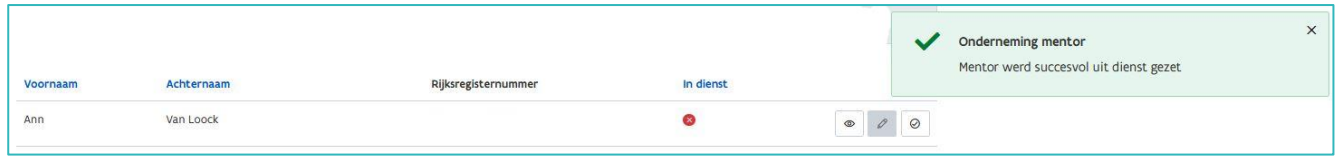

Een mentor die voorkomt in een overeenkomst kan u niet uit dienst zetten! U moet eerst een andere goedgekeurde mentor in de overeenkomst aanduiden. Daarna kan u de mentor 'Uit dienst' zetten. Verwittig de trajectbegeleider van deze wijziging in de overeenkomst!

Mentoren zonder rijksregisternummer kunnen niet uit dienst worden gezet. Gelieve eerst het rijksregisternummer aan te vullen.

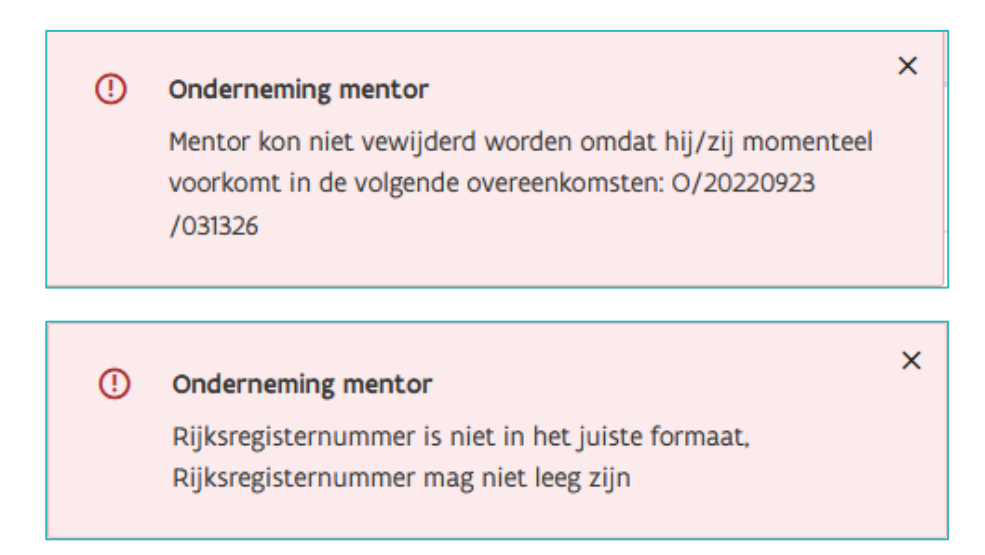

### MENTOREN OPNIEUW IN DIENST ZETTEN

Klik in het overzicht bij de mentor op 'Mentor in dienst zetten'.

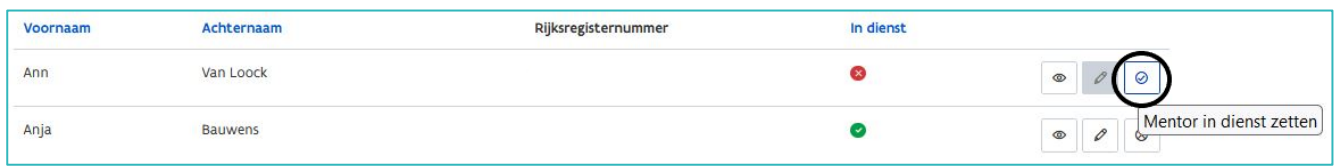

Bevestig daarna in de pop up dat u deze mentor opnieuw in dienst wil zetten.

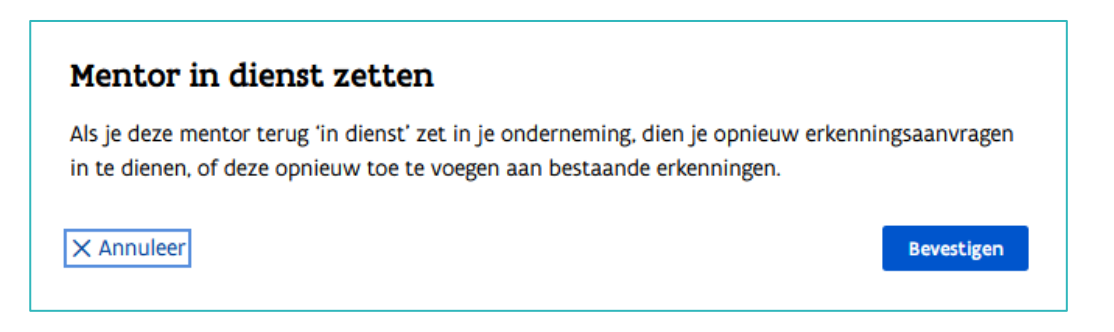

U krijgt een bevestiging dat de mentor opnieuw in dienst werd gezet.

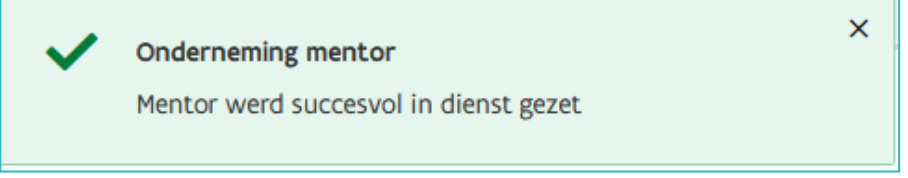

OPGELET: de mentor wordt niet automatisch opnieuw actief in de erkenningen waarin hij/zij voorkwam. U moet de mentor terug toevoegen aan een goedgekeurde erkenning d.m.v. een mentoraanvraag. Pas nadat het bevoegd partnerschap de mentoraanvraag goedkeurde kan de mentor opnieuw optreden in een overeenkomst. Hou rekening met 14 dagen! (Zie [Handleiding onderneming](https://www.vlaanderen.be/leerlingen-uit-het-secundair-onderwijs-opleiden-op-de-werkplek/het-digitale-loket-appwerkplekduaalbe/het-digitale-loket-appwerkplekduaalbe-voor-ondernemingen) - mentoren toevoegen aan een erkenning).

# **MIJN MACHTIGINGEN**

Dit overzicht bevat alle geregistreerde machtigingen voor uw onderneming. Via het overzicht kan u actieve en niet actieve machtigingen raadplegen en beheren.

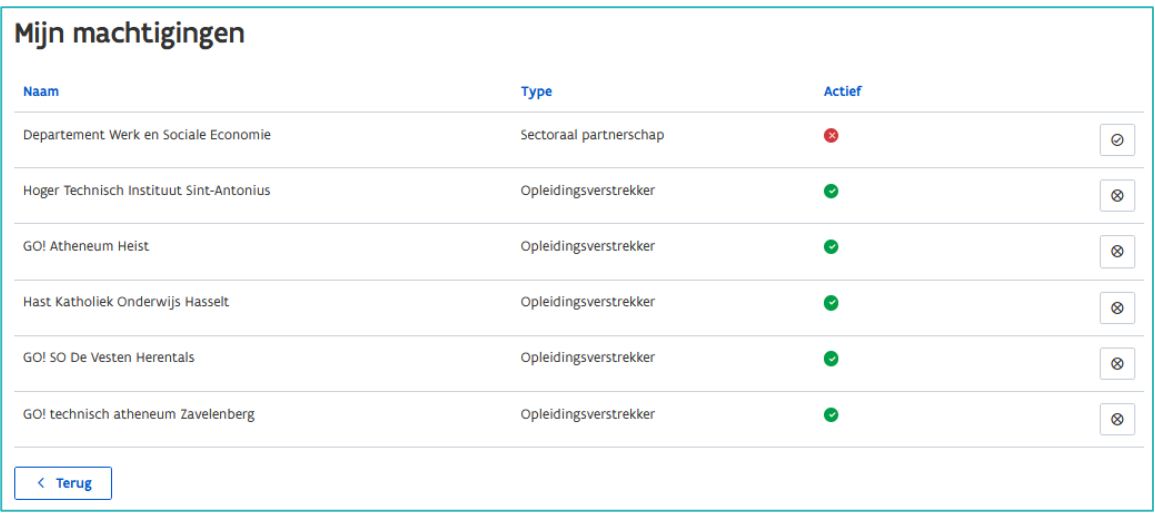

# MACHTIGING INTREKKEN

Klik op 'Machtiging intrekken'. De gemachtigde kan geen erkenningsaanvragen meer indienen voor uw onderneming en kan de gegevens van uw onderneming niet meer beheren.

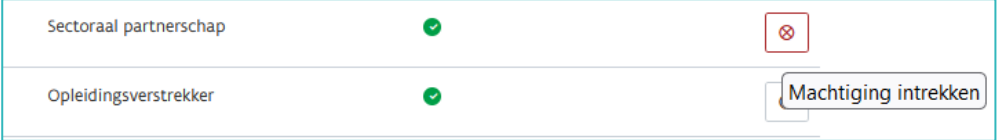

### MACHTIGING OPNIEUW ACTIVEREN

Klik op 'Machtiging terug activeren'. De gemachtigde kan opnieuw erkenningsaanvragen indienen voor uw onderneming en de gegevens van uw onderneming beheren.

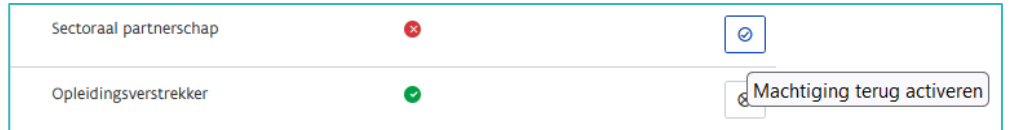

Van elke wijziging krijgt u telkens een bevestiging.

### **MIJN PREMIE**

Zie [Handleiding onderneming](https://www.vlaanderen.be/leerlingen-uit-het-secundair-onderwijs-opleiden-op-de-werkplek/het-digitale-loket-appwerkplekduaalbe/het-digitale-loket-appwerkplekduaalbe-voor-ondernemingen) – Premie Kwalificerend werkplekleren.

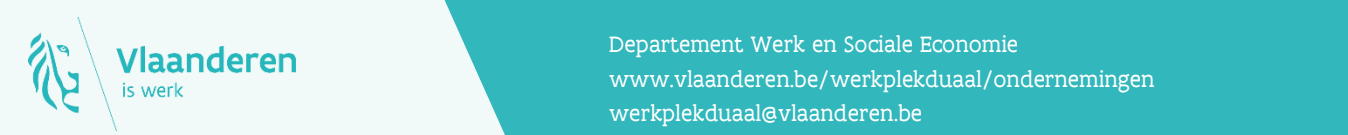

#### Contact

**11.2023 Manderen**<br>Www.vlaanderen.be/werkplekduaal/ondernemingen Departement Werk en Sociale Economie [werkplekduaal@vlaanderen.be](mailto:werkplekduaal@vlaanderen.be)